## **IMAGE JUDGMENT SYSTEM MANUAL**

#### **1. 시스템 소개**

#### **2. Judgment PC의 기능**

2.0. Server 접속 방법 2.1. 사용자 등록/수정/삭제 2.2. 단축키 설정 2.3. NG사유 등록/수정/삭제 2.4. 비전별 NG사유 매핑/수정 2.5. 로그인 2.6. 디스패칭 2.7. 판정 화면 2.8. 프로그램 종료

### **3. Image Dispatch Server의 기능**

3.1. 화면상의 기능 설명 3.2. 기능 세부 설명 3.3. 명령어 입력 모드

### **(주)디오비에스**

## **1. 시스템 소개**

**IJS(Image Judgment System)는 요청 Device로 부터 Image 판정 요구를 받아 작업자가 결과를 판정하는 작업을 현장이 아닌 사무실에서 정확하고 빠른 검사 판정 수행을 목적으로 하며 아래와 같은 기능이 있음.**

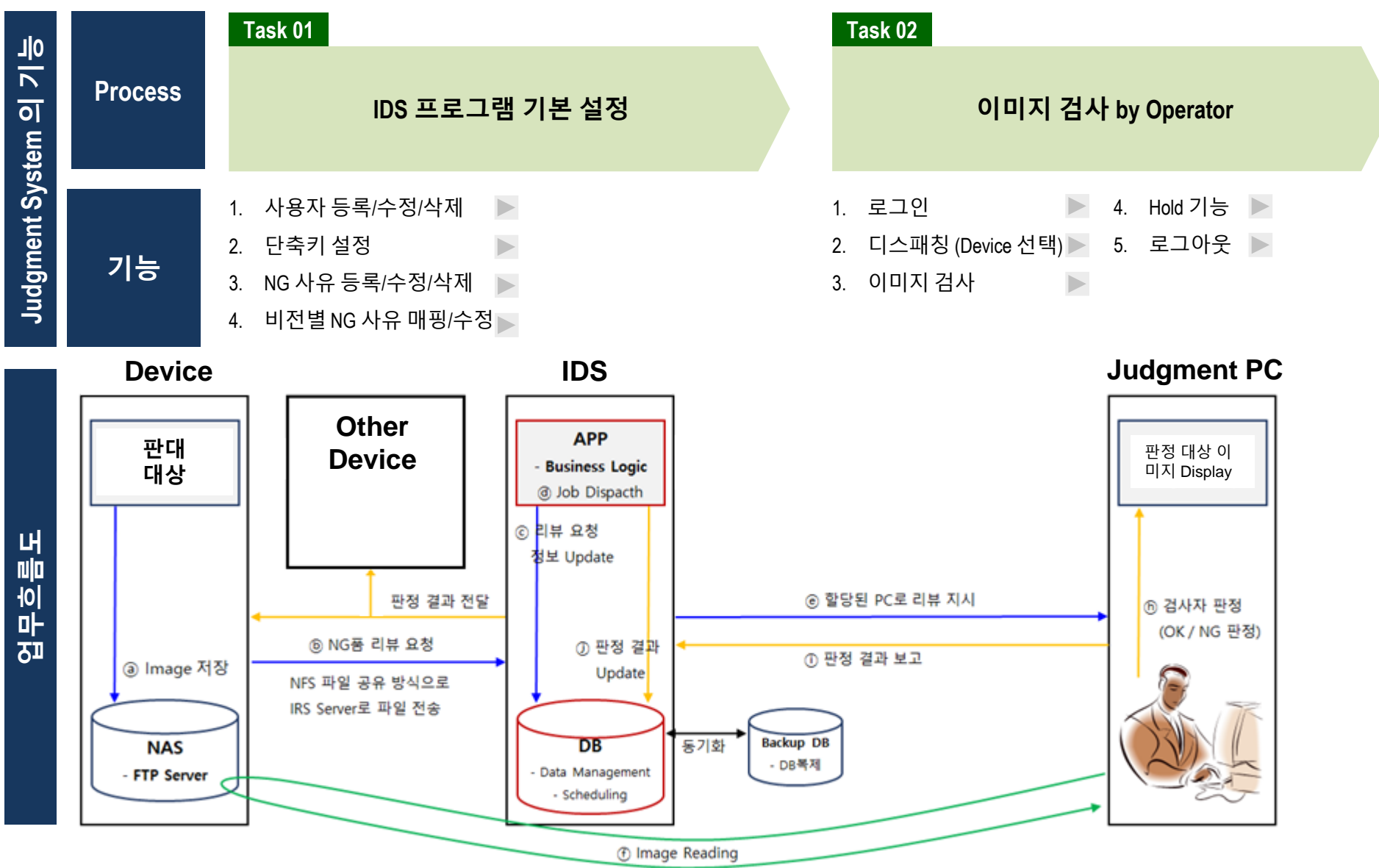

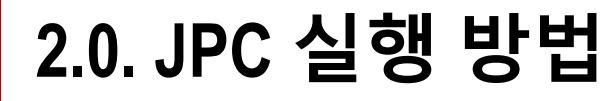

**Step1 IDS 접속**

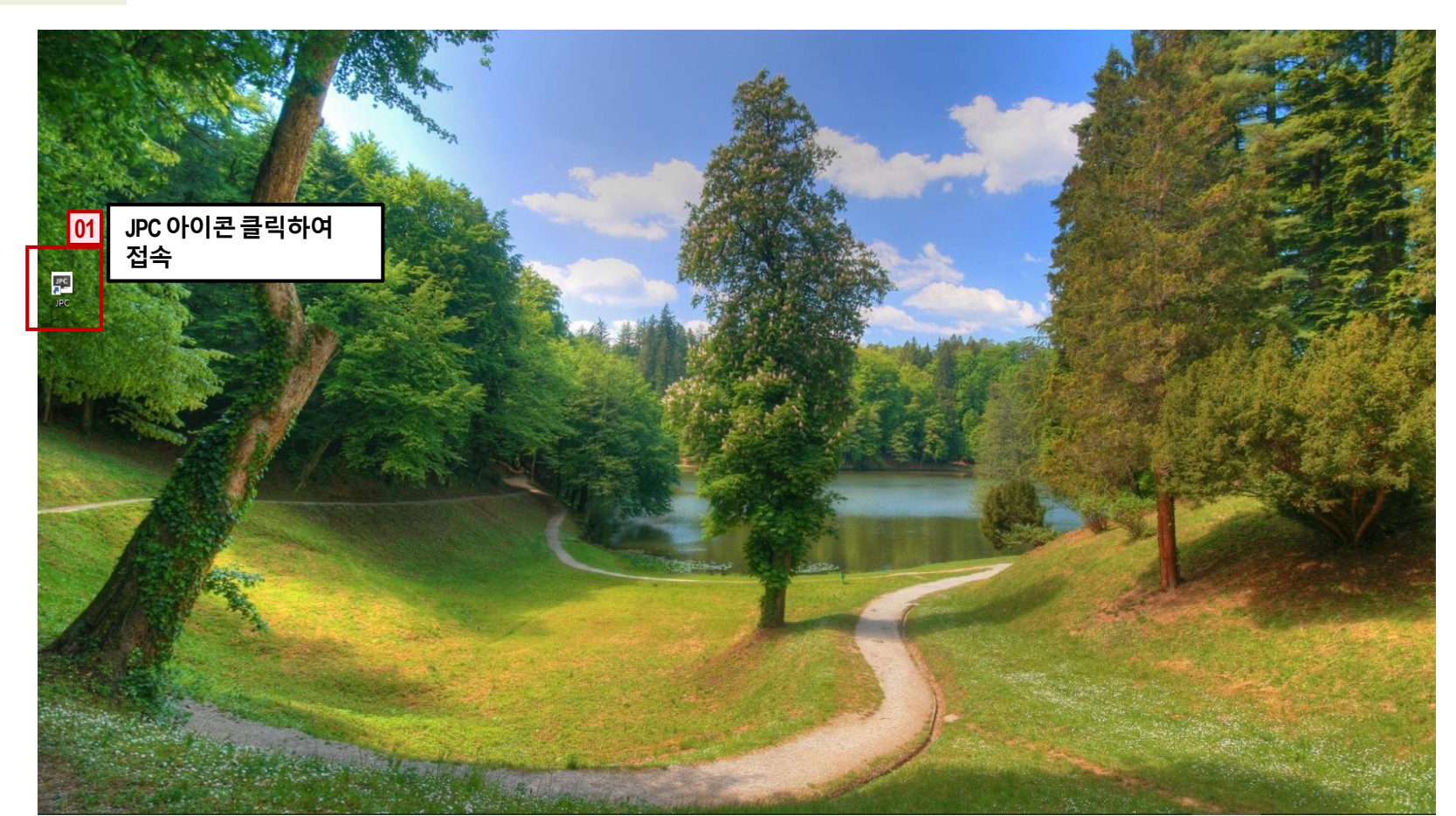

# **2.1. 사용자 등록/수정/삭제**

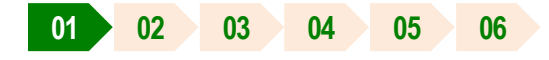

**Step1**

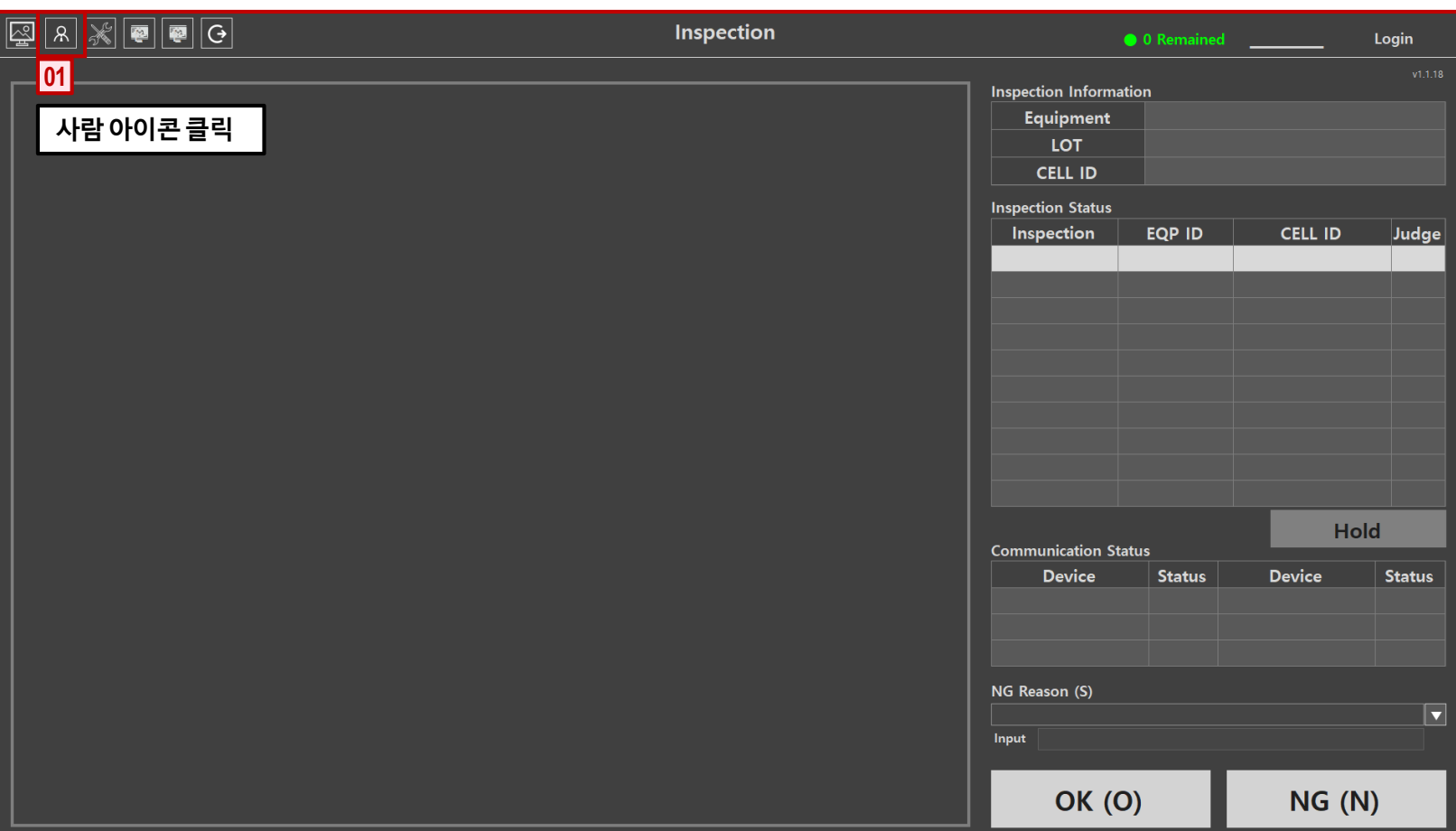

**사용자 등록 JPC 시스템접속후첫화면**

# **2.1. 사용자 등록/수정/삭제 <sup>01</sup> <sup>02</sup> <sup>03</sup> <sup>04</sup> <sup>05</sup> <sup>06</sup>**

### **Step2**

### **사용자 등록**

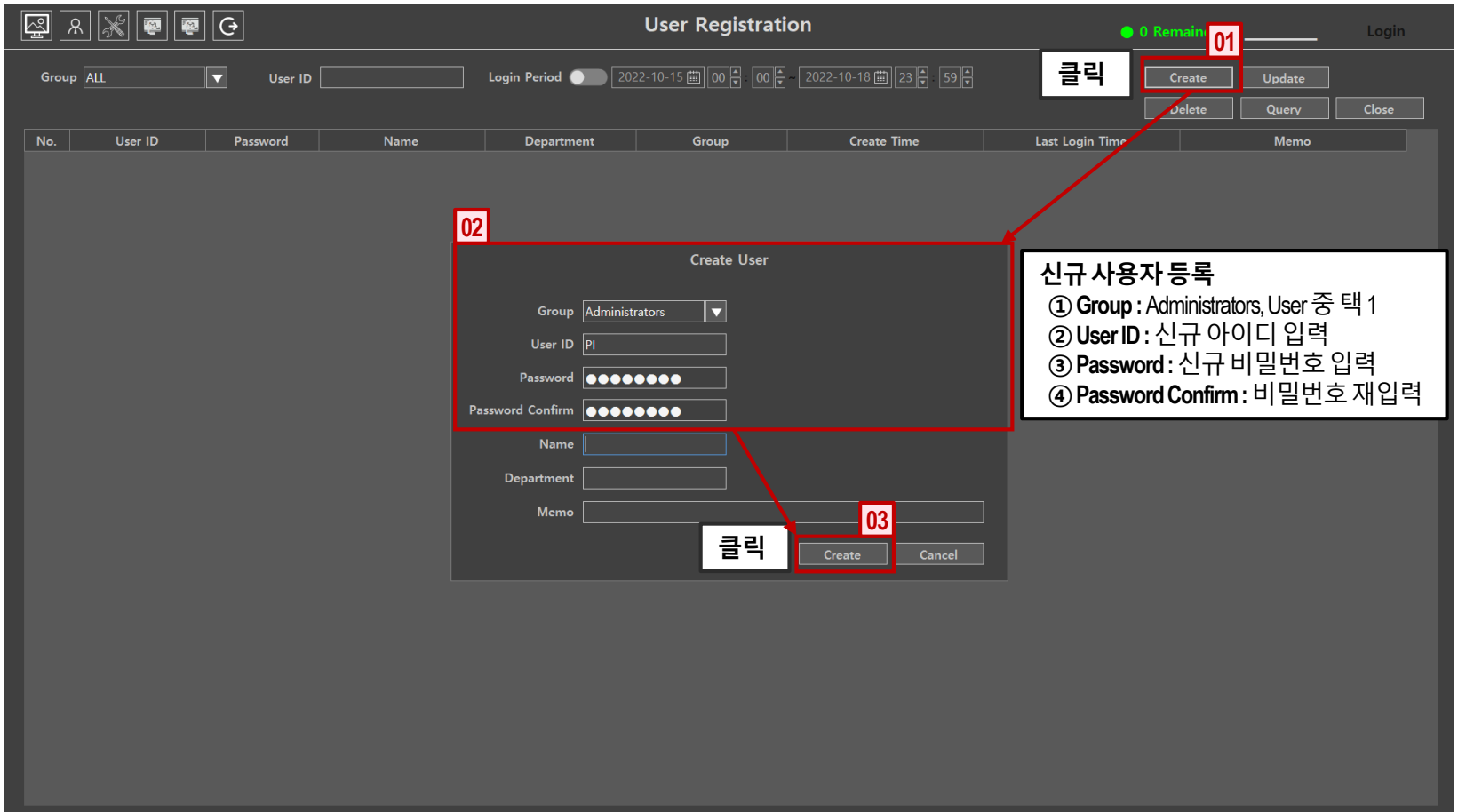

# **2.1. 사용자 등록/수정/삭제 <sup>01</sup> <sup>02</sup> <sup>03</sup> <sup>04</sup> <sup>05</sup> <sup>06</sup>**

### **Step3 사용자 등록 확인**

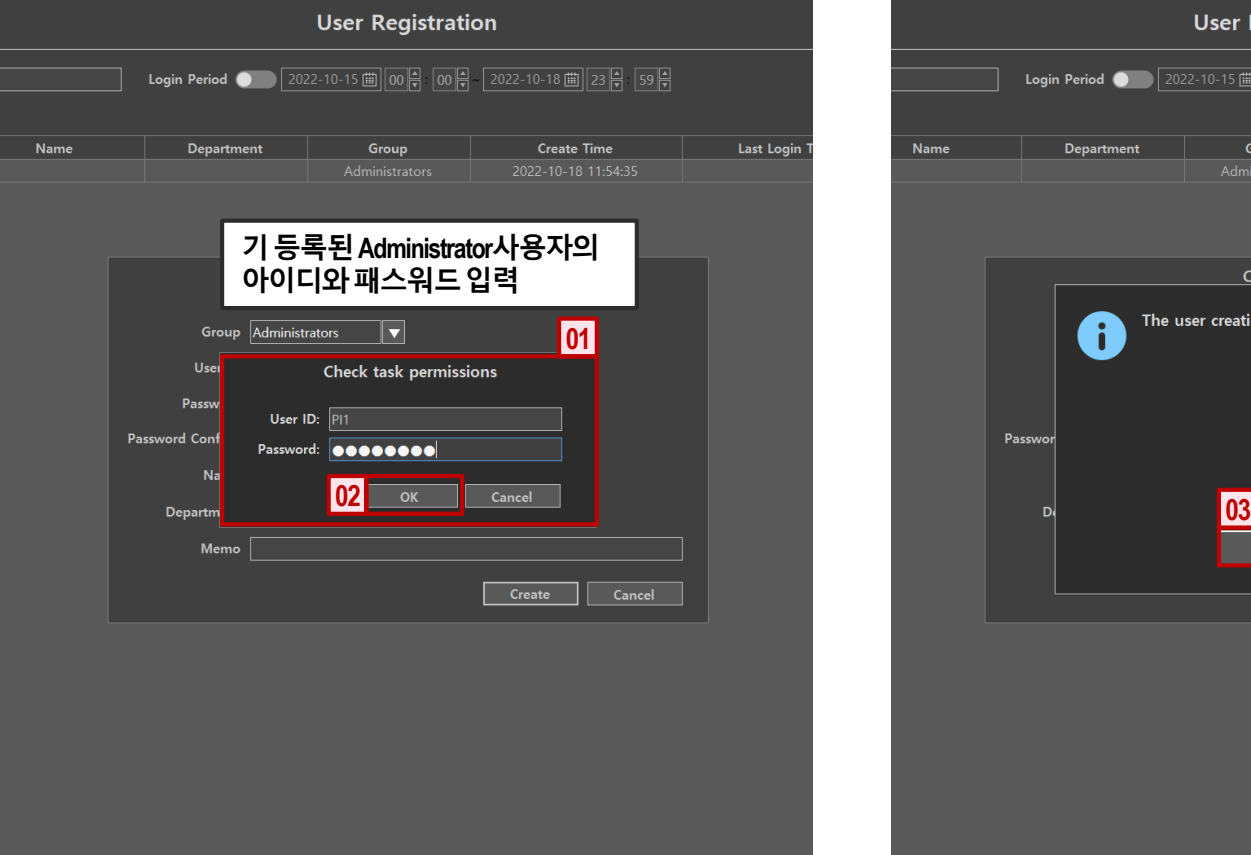

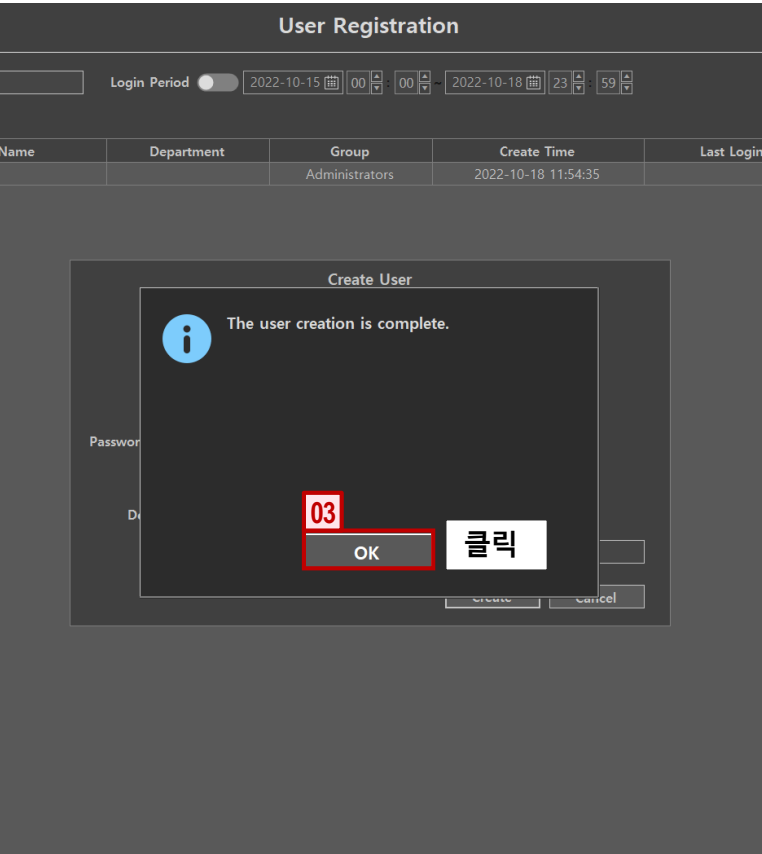

# **2.1. 사용자 등록/수정/삭제 <sup>01</sup> <sup>02</sup> <sup>03</sup> <sup>04</sup> <sup>05</sup> <sup>06</sup>**

#### **Step1**

### **사용자 수정**

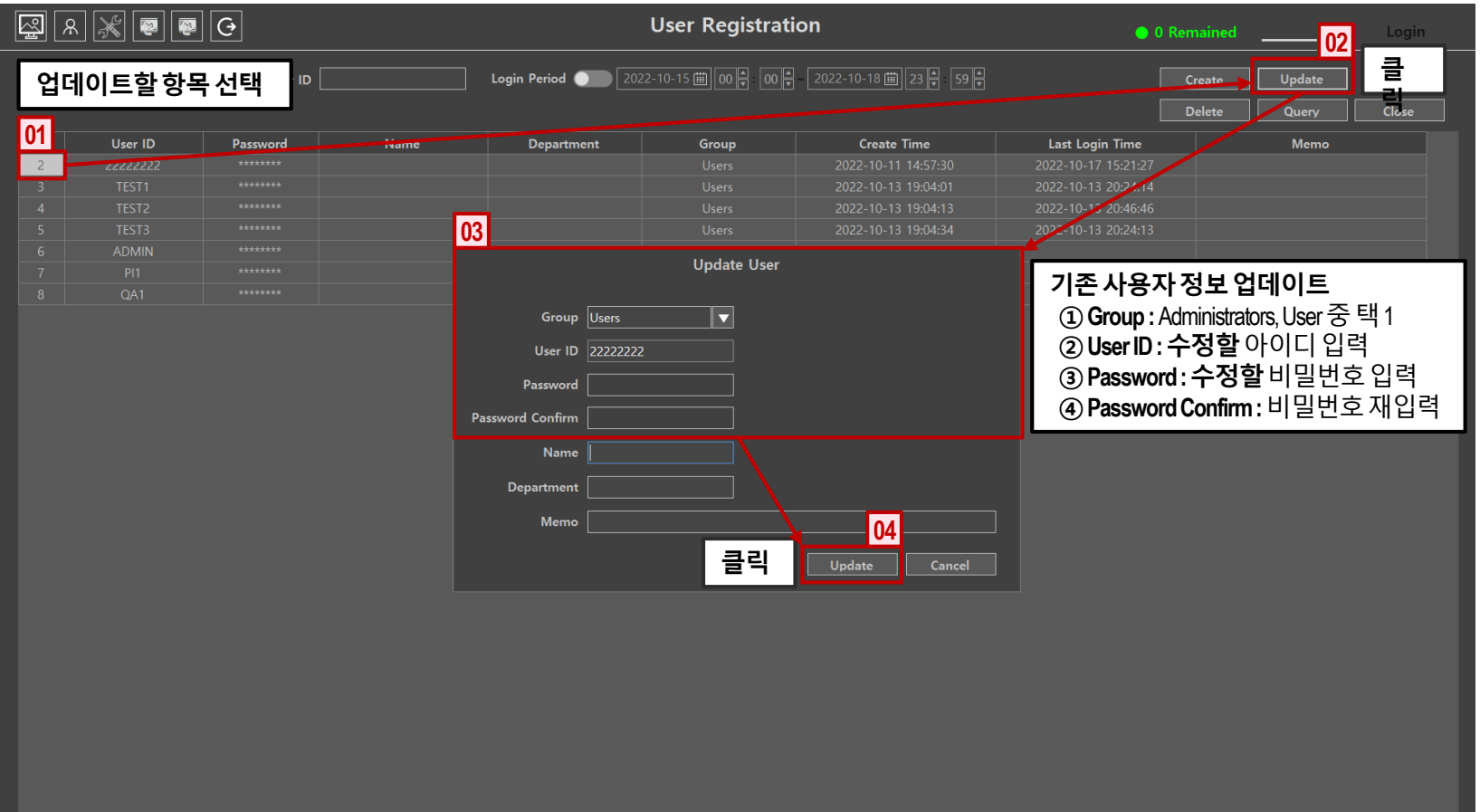

# **2.1. 사용자 등록/수정/삭제 <sup>01</sup> <sup>02</sup> <sup>03</sup> <sup>04</sup> <sup>05</sup> <sup>06</sup>**

### **Step2 사용자 수정 확인**

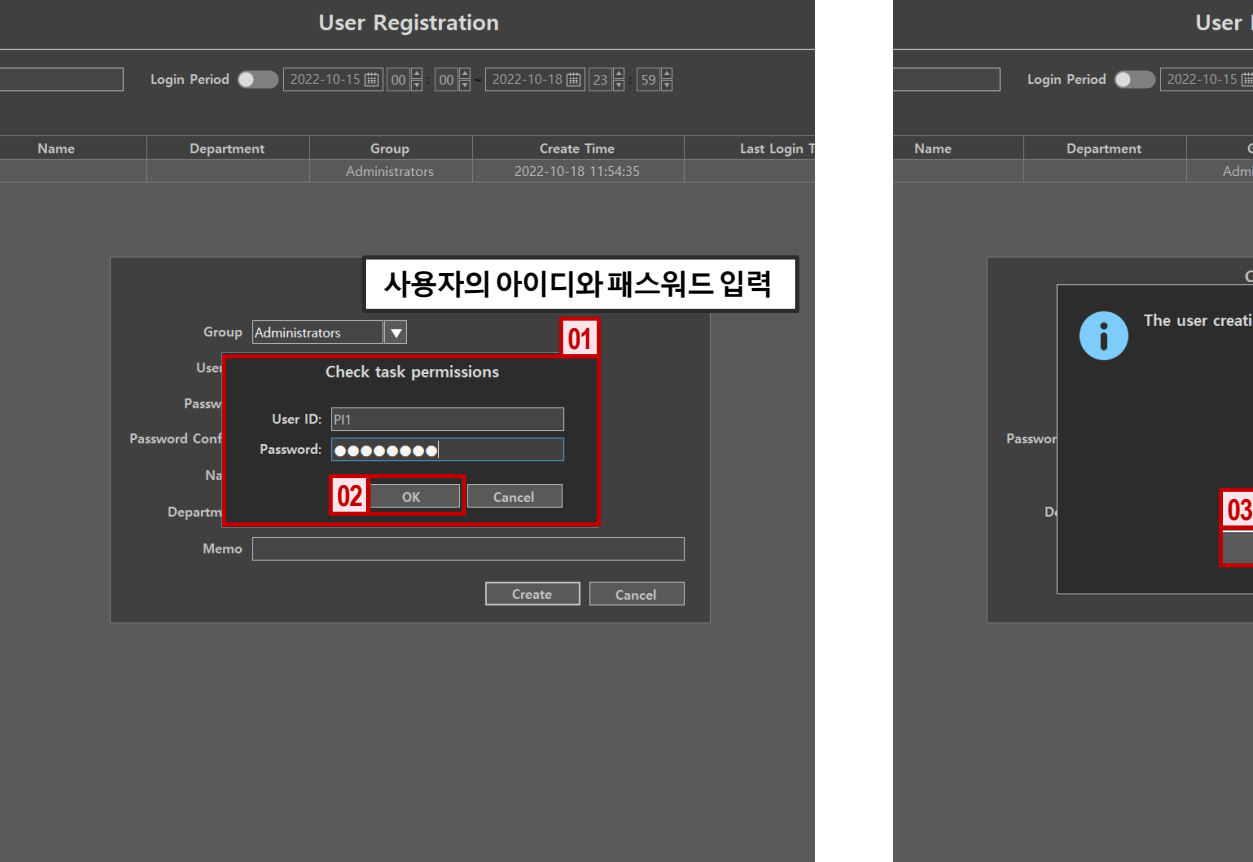

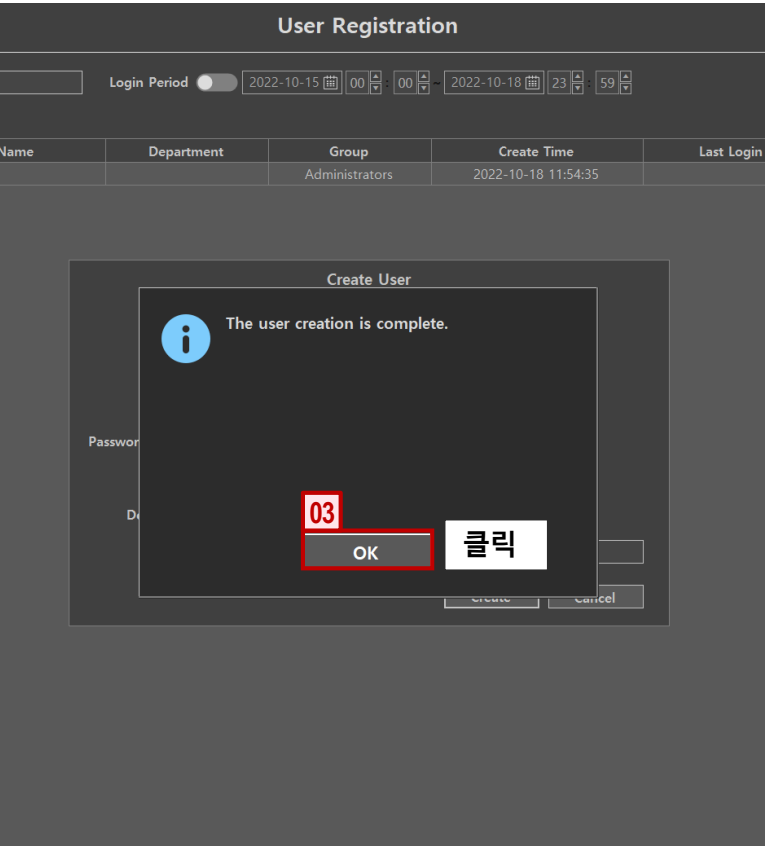

# **2.1. 사용자 등록/수정/삭제 <sup>01</sup> <sup>02</sup> <sup>03</sup> <sup>04</sup> <sup>05</sup> <sup>06</sup>**

#### **Step1**

### **사용자 삭제**

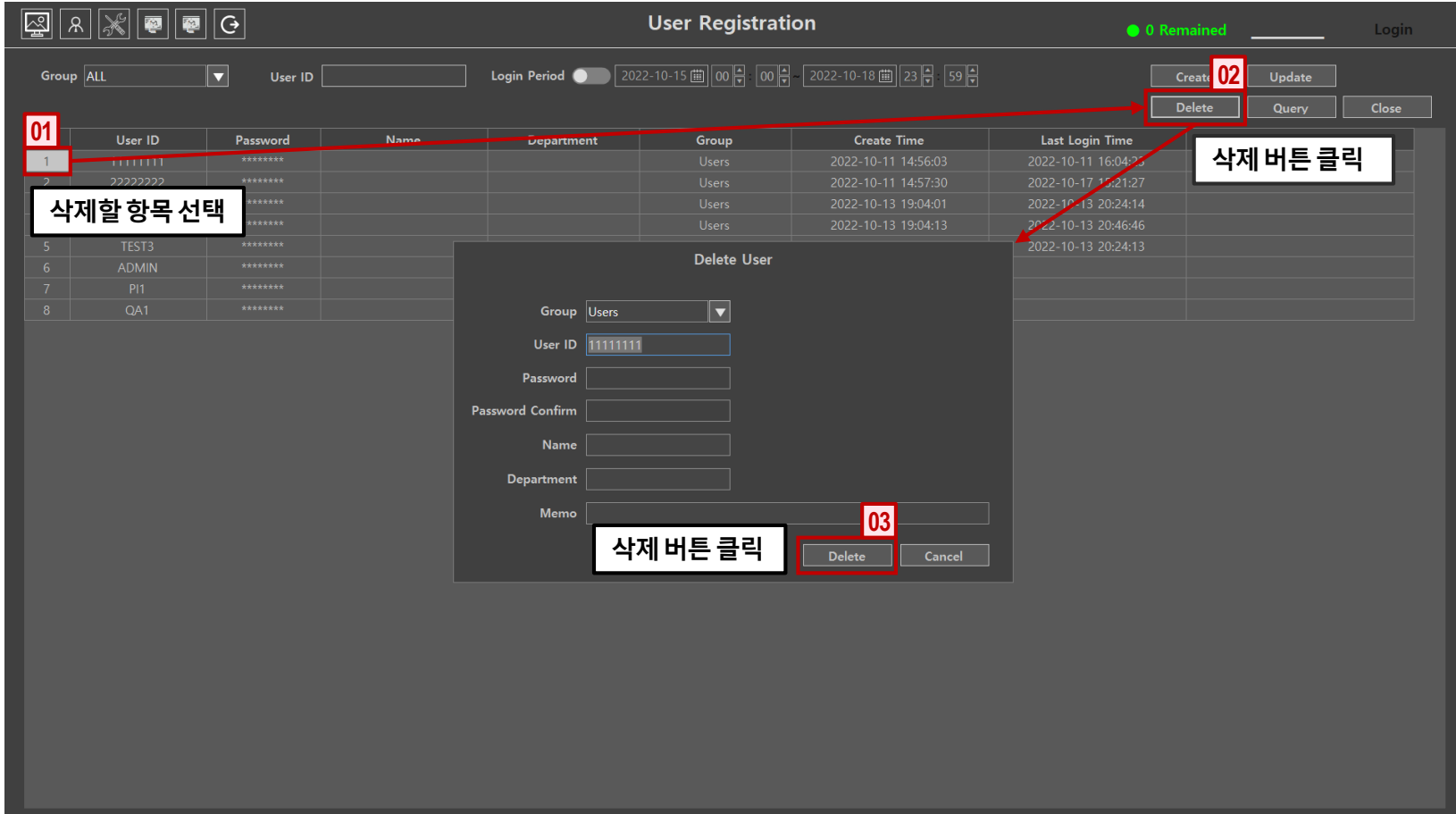

**2.2. 단축키 설정 <sup>01</sup> <sup>02</sup> <sup>03</sup> <sup>04</sup> <sup>05</sup> <sup>06</sup>**

### **Step1**

**단축키 설정**

 $\blacktriangle$ 

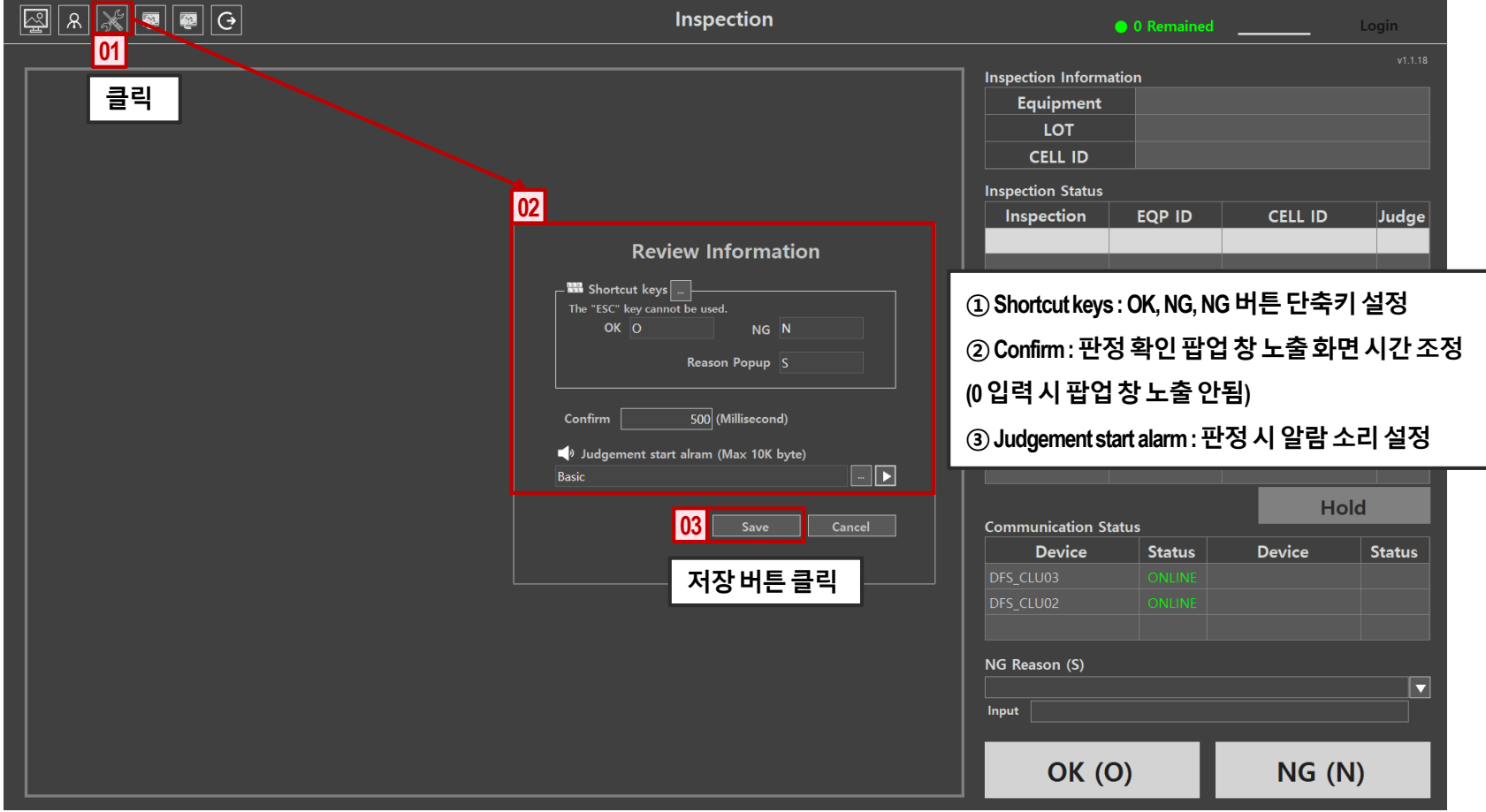

# **2.3. NG 사유 등록/수정/삭제 <sup>01</sup> <sup>02</sup> <sup>03</sup> <sup>04</sup> <sup>05</sup> <sup>06</sup>**

#### **Step1**

**NG 사유 등록**

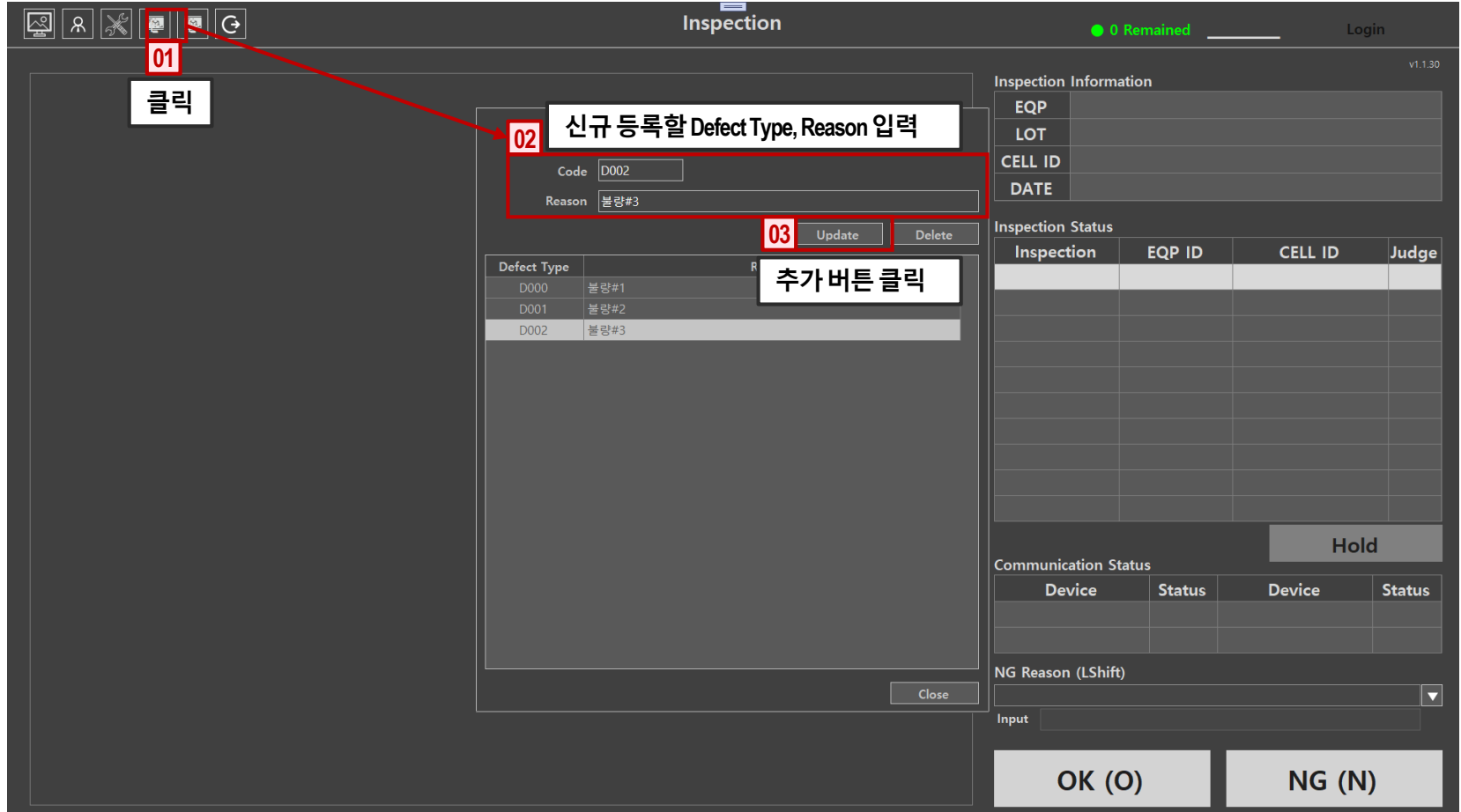

# **2.3. NG 사유 등록/수정/삭제 <sup>01</sup> <sup>02</sup> <sup>03</sup> <sup>04</sup> <sup>05</sup> <sup>06</sup>**

#### **Step2**

**NG 사유 등록 확인**

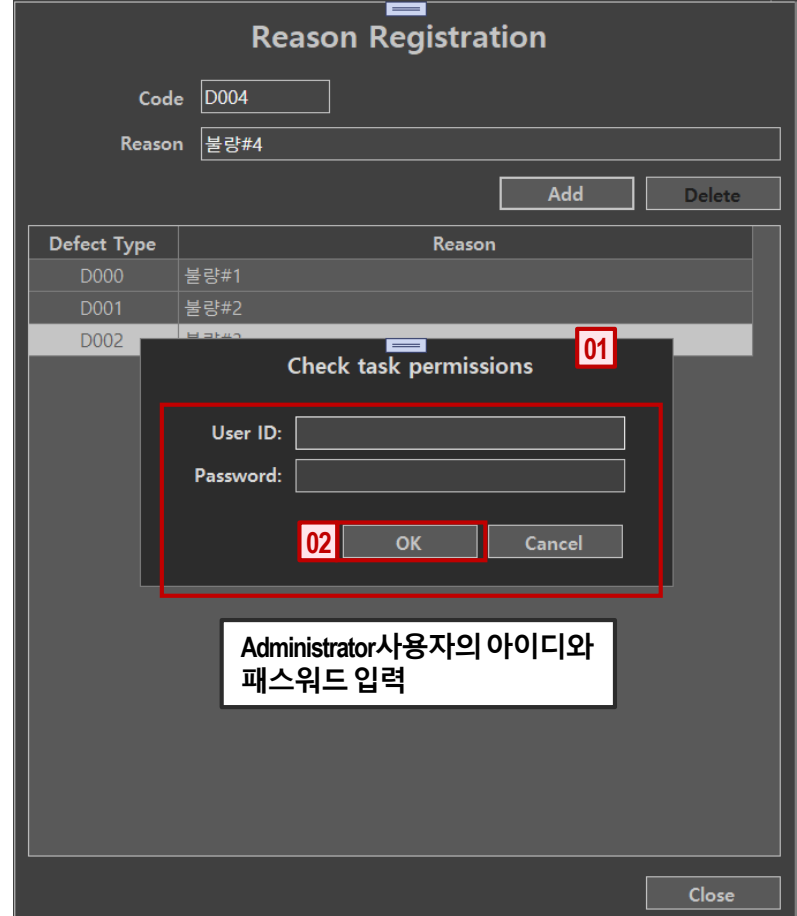

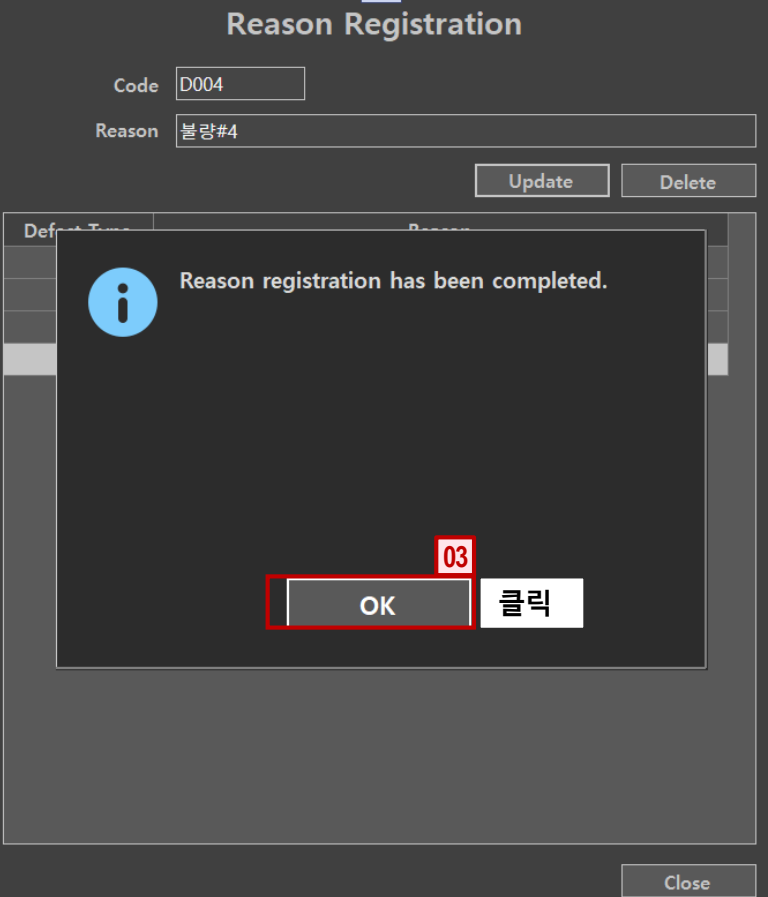

# **2.3. NG 사유 등록/수정/삭제 <sup>01</sup> <sup>02</sup> <sup>03</sup> <sup>04</sup> <sup>05</sup> <sup>06</sup>**

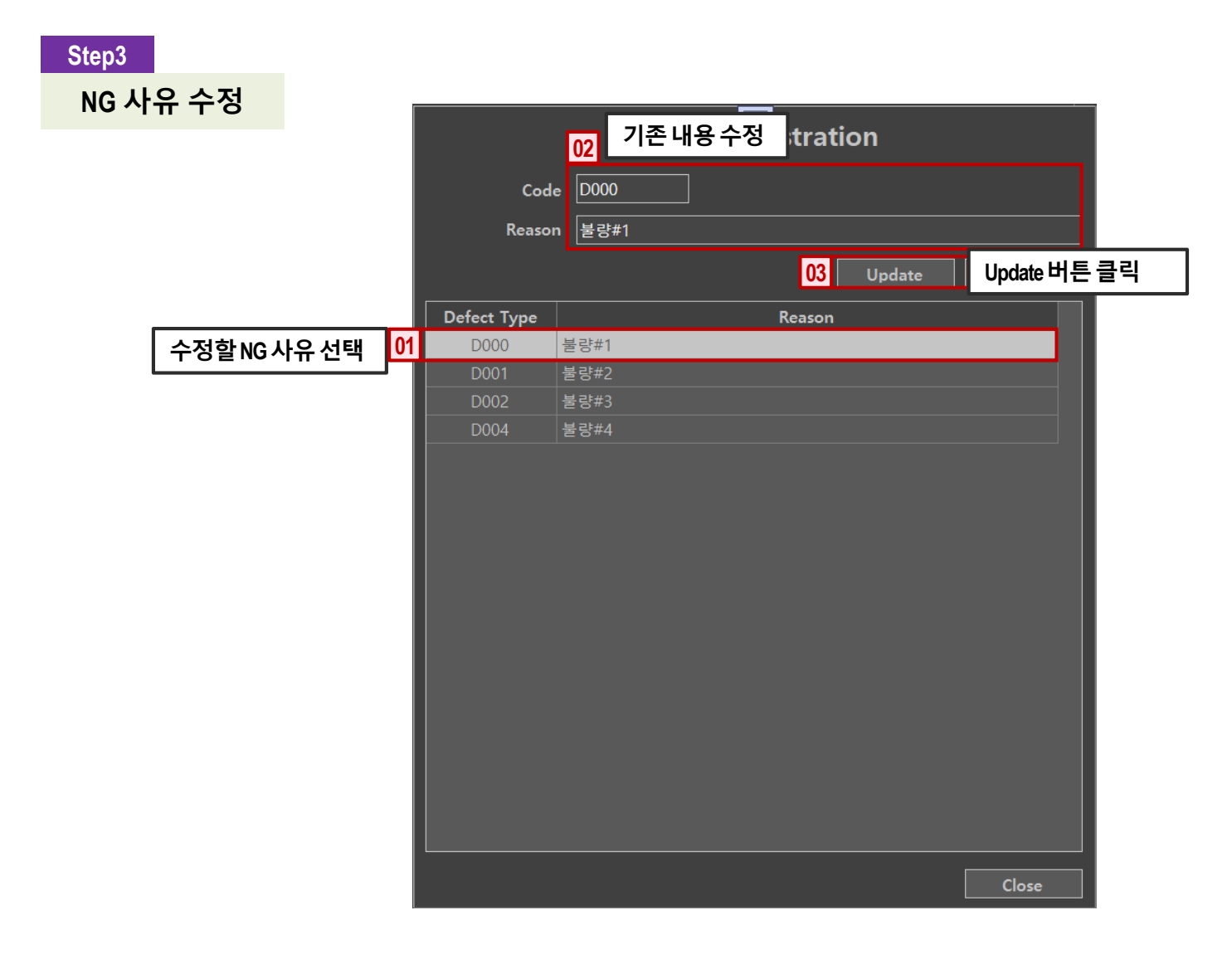

**2.3. NG 사유 등록/수정/삭제 <sup>01</sup> <sup>02</sup> <sup>03</sup> <sup>04</sup> <sup>05</sup> <sup>06</sup>**

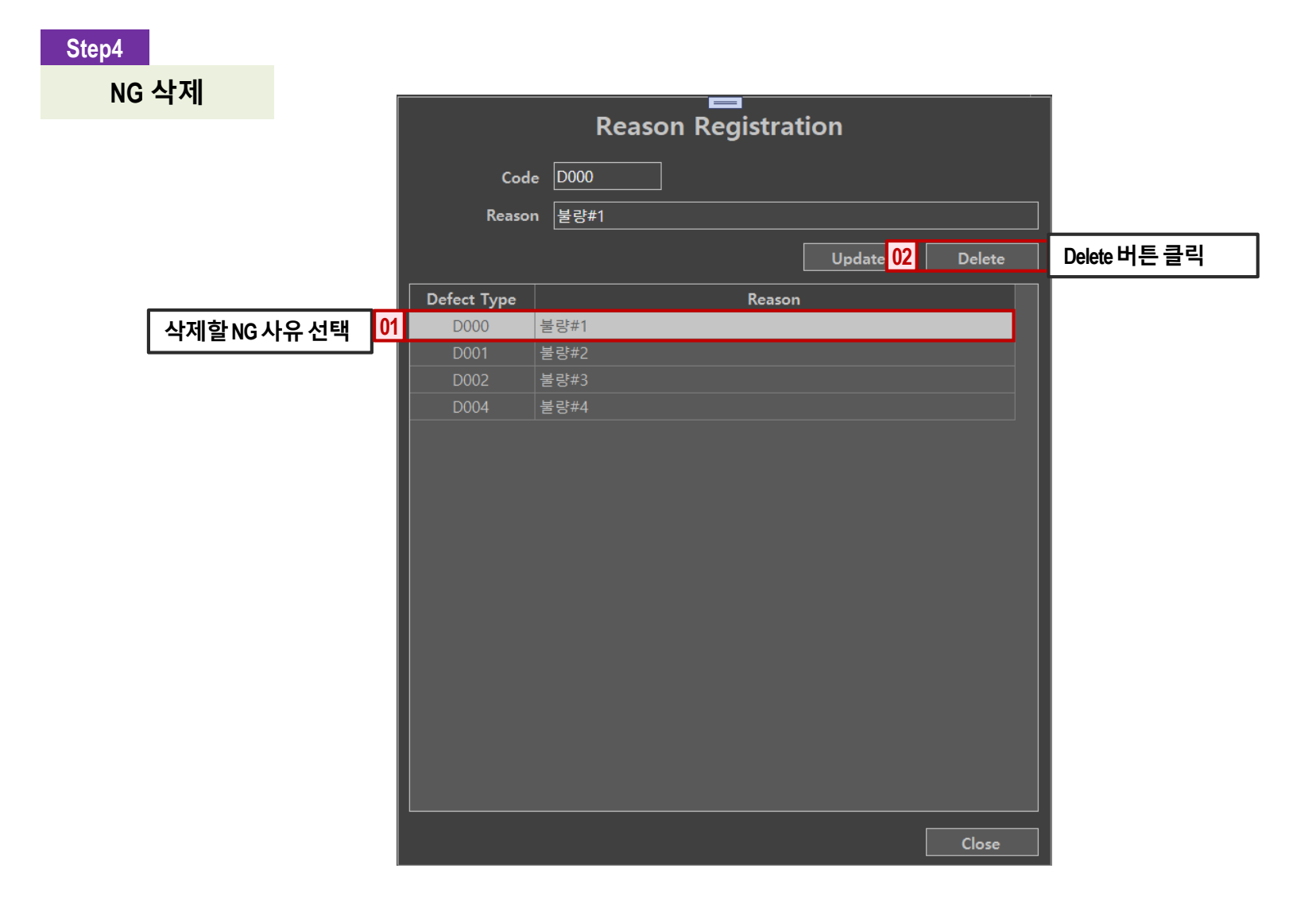

**2.4. 로그인 <sup>01</sup> <sup>02</sup> <sup>03</sup> <sup>04</sup> <sup>05</sup> <sup>06</sup>**

### **Step1**

**로그인**

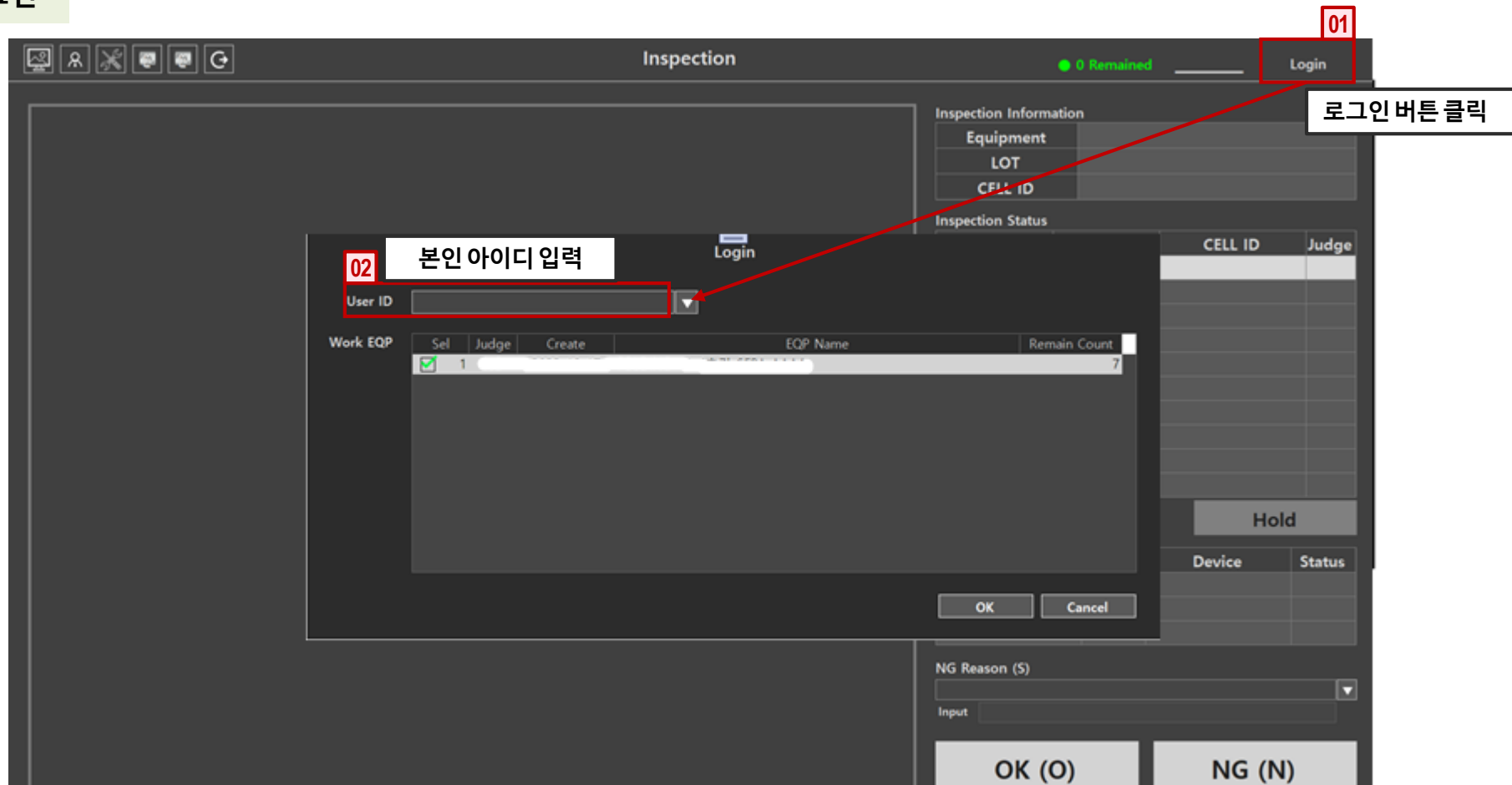

 $\blacktriangle$ 

**2.5. 디스패칭**

#### **Step1**

**디스패칭 - Device 선택**

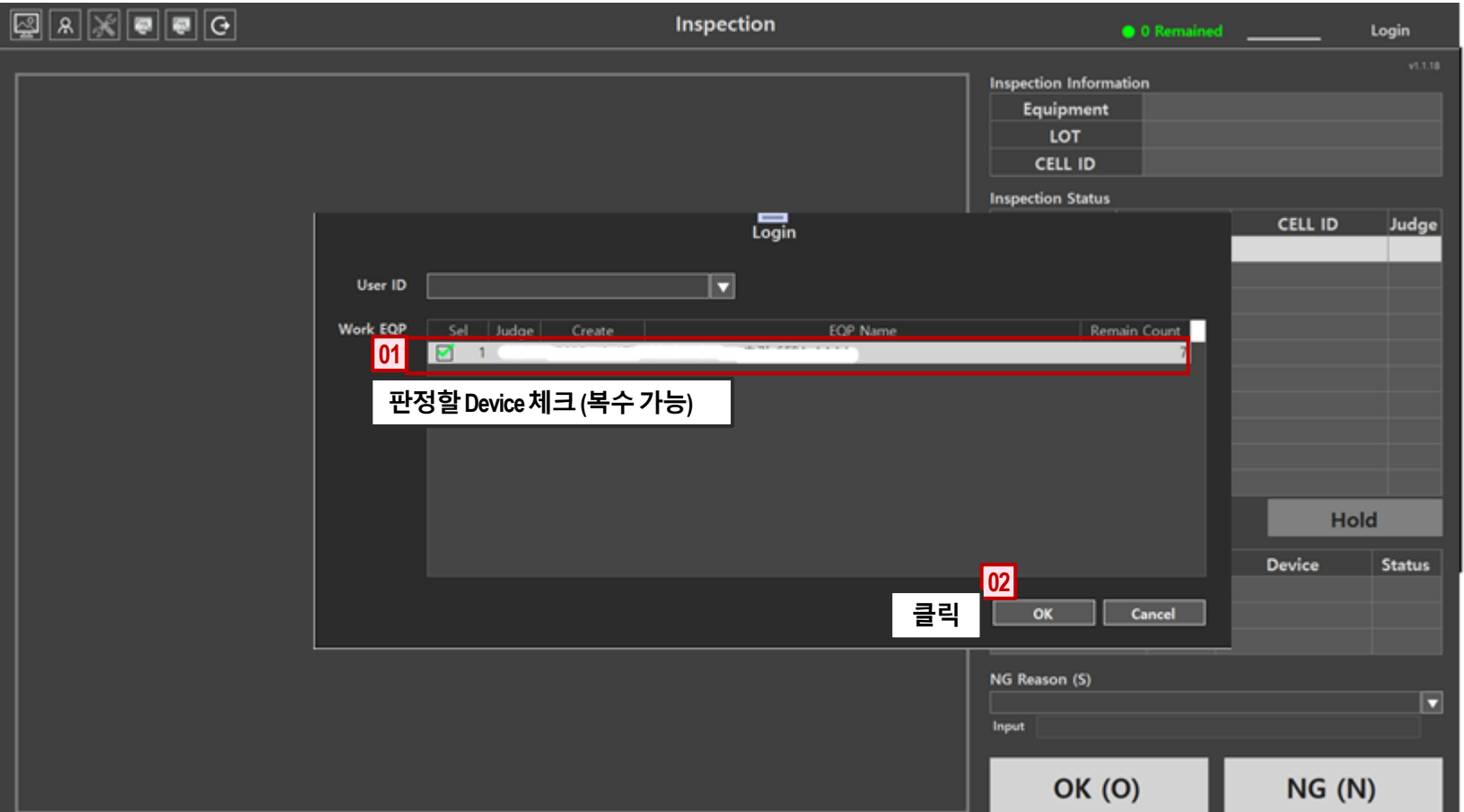

**2.5. 디스패칭**

#### **Step2**

### **디스패칭 후 판정 시작 화면**

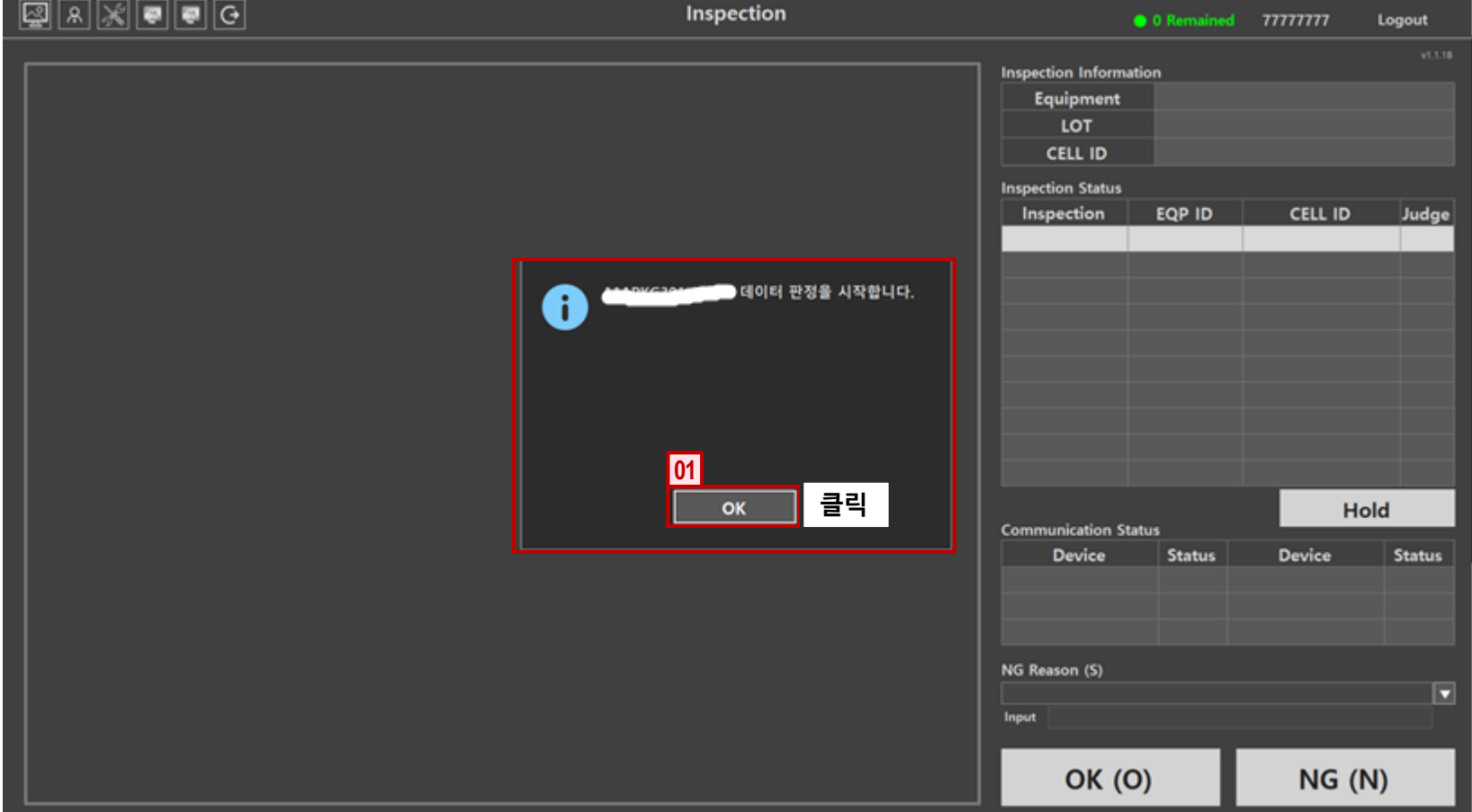

**Step1**

<span id="page-17-0"></span>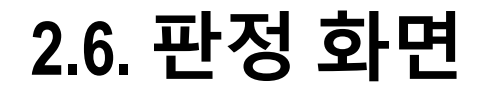

**01 02 03 04 05 06**

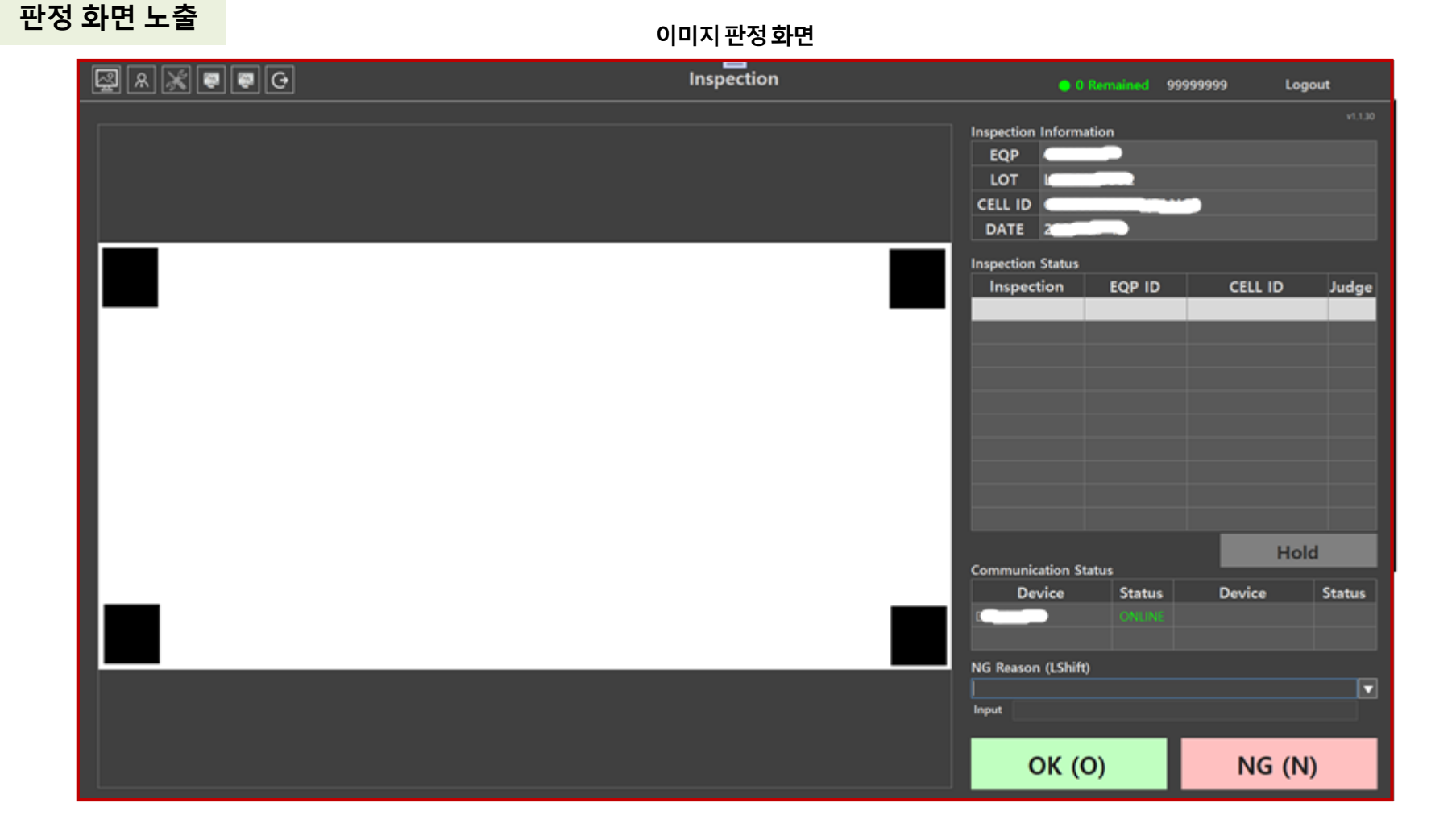

17 / 21

**2.6. 판정 화면**

## **Step2**

**OK 판정**

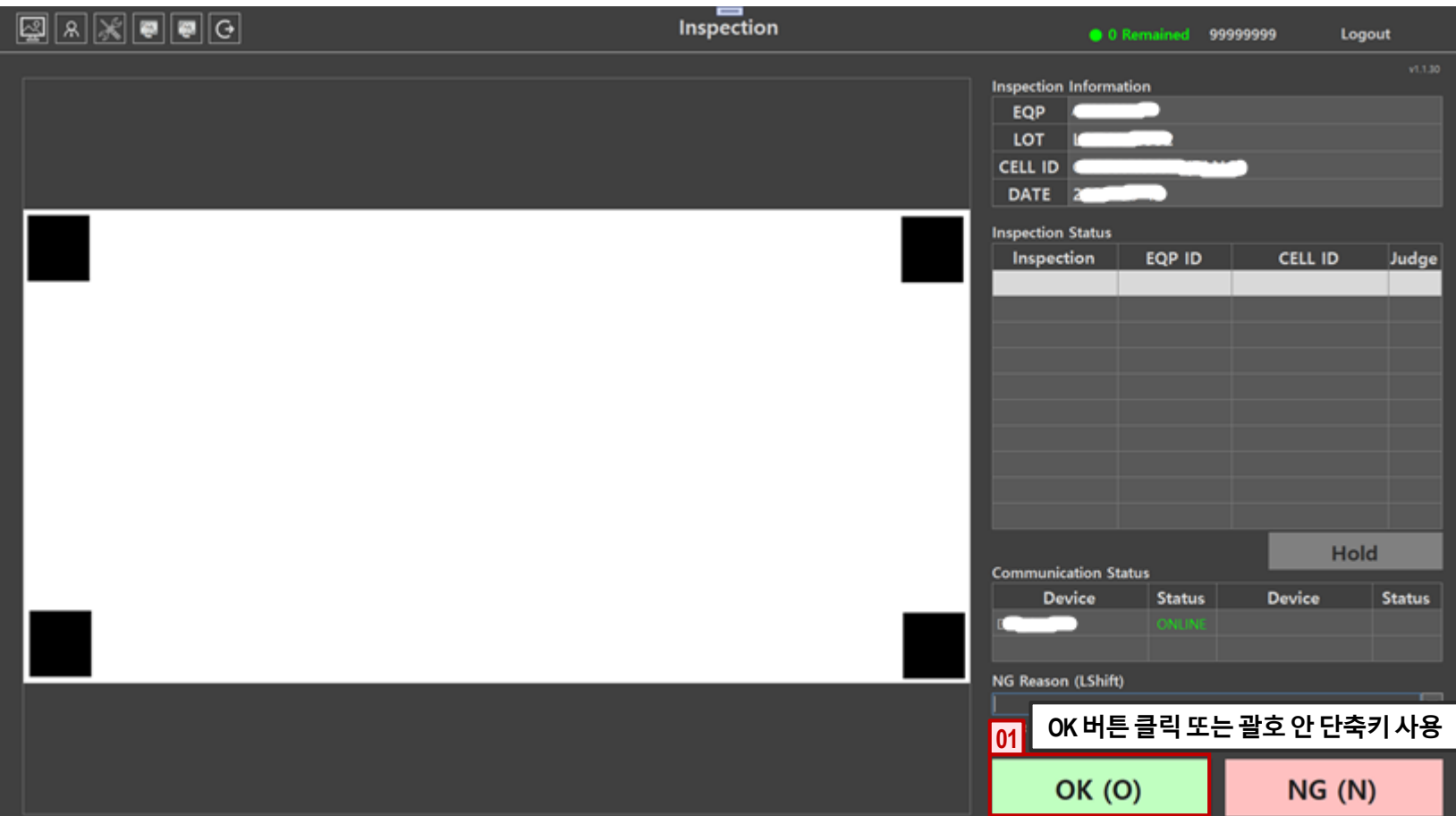

**2.6. 판정 화면**

### **Step3**

**OK 판정 화면**

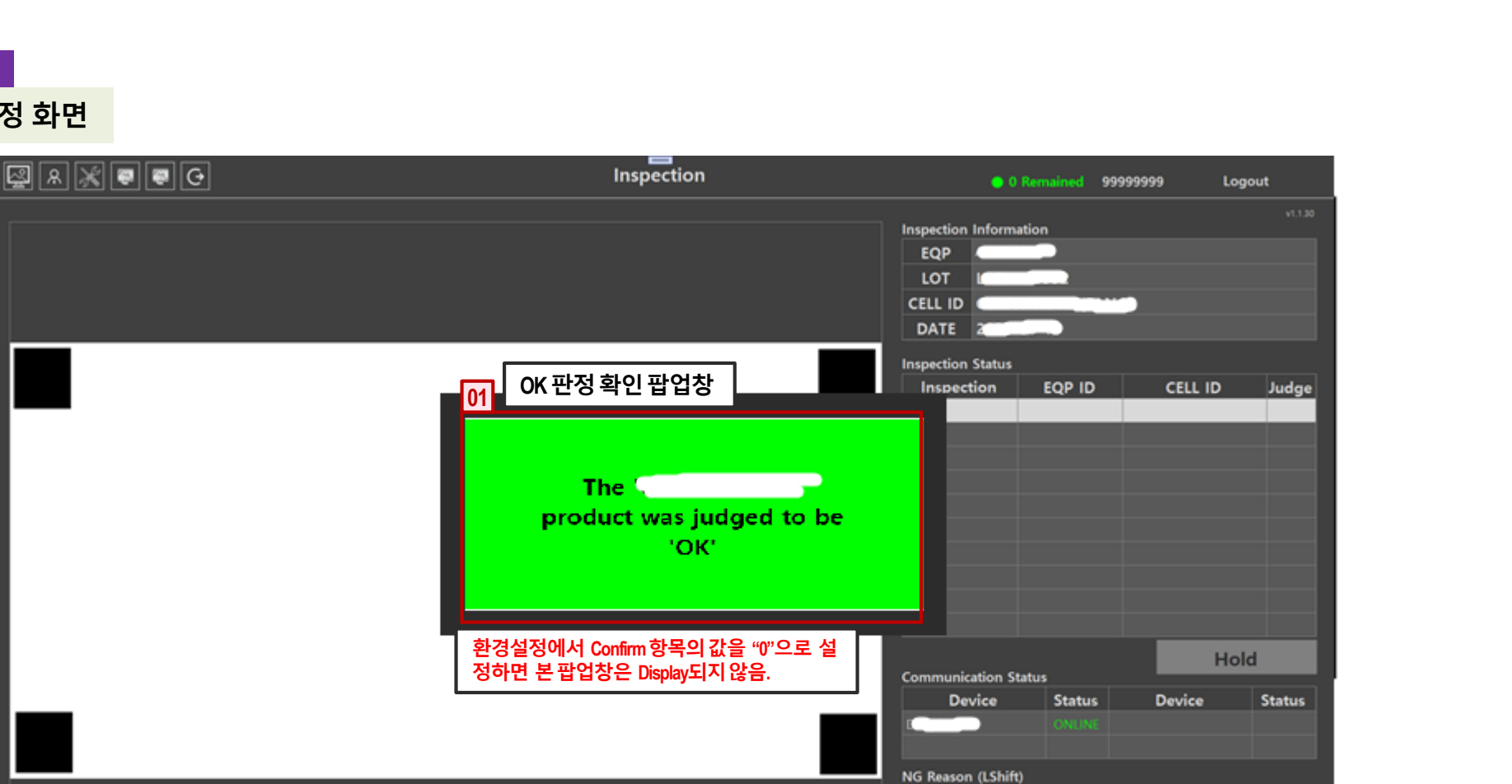

Input

**OK (O)** 

**01 02 03 04 05 06**

 $\blacksquare$ 

 $NG(N)$ 

19 / 21

#### 20 / 21

### **2. Judgment PC의 기능**

**2.6. 판정 화면**

#### **Step4**

**NG 판정 – NG 사유 선택**

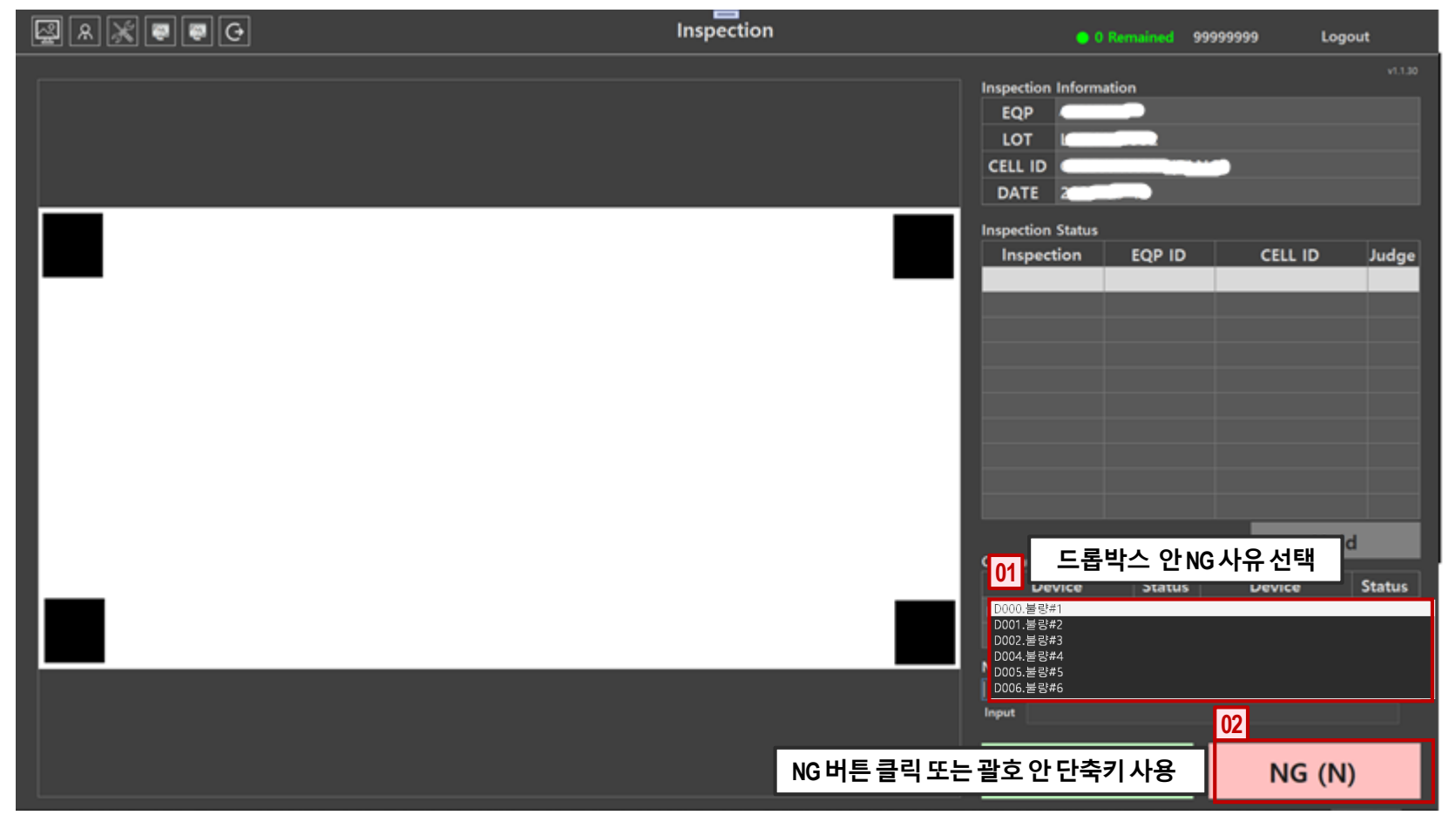

\*\* NG 단축키 : 첫번째 단축키를 누르면 NG 사유 드롭박스가 나타나고, 사유 선택 후 두번째 단축키를 누를 때 NG 판정이 이루어 진다.

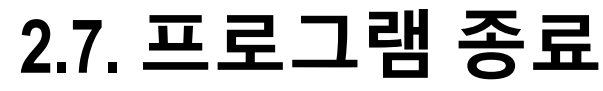

#### **Step1**

**Judgement PC 종료**

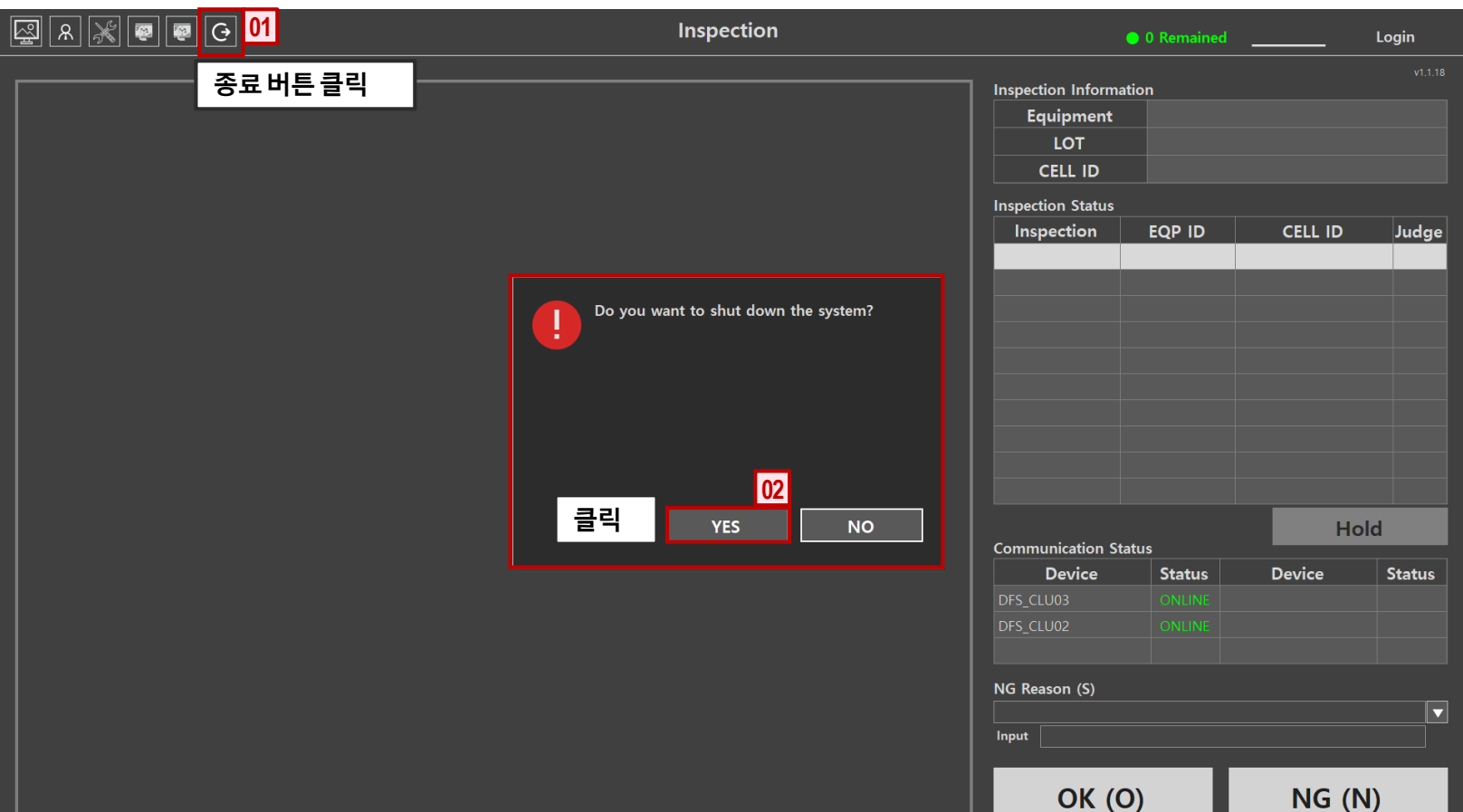

# **3.1. 화면상의 기능설명**

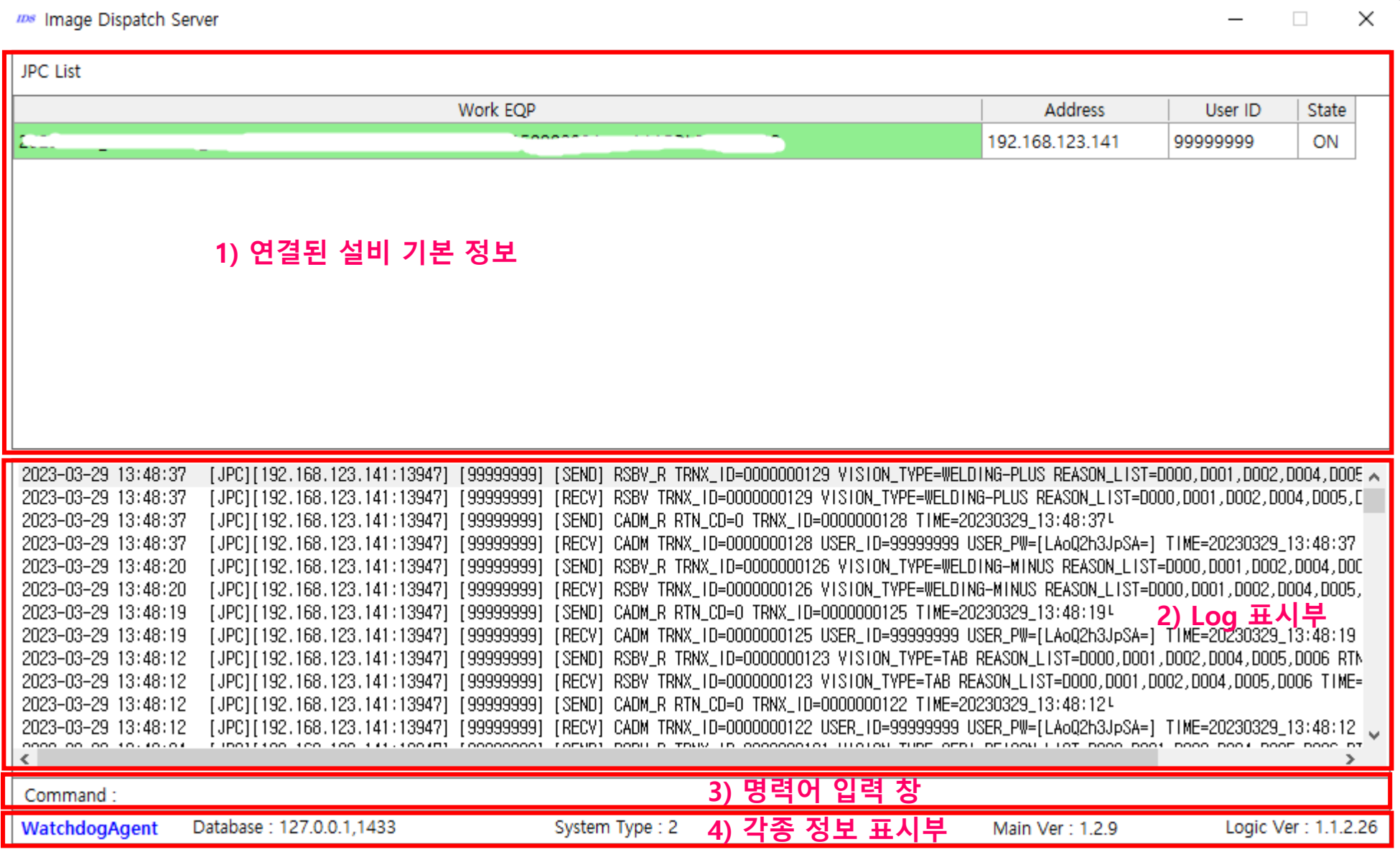

## **3. Image Dispatch Server의 기능**

# **3.2. 기능 세부 설명**

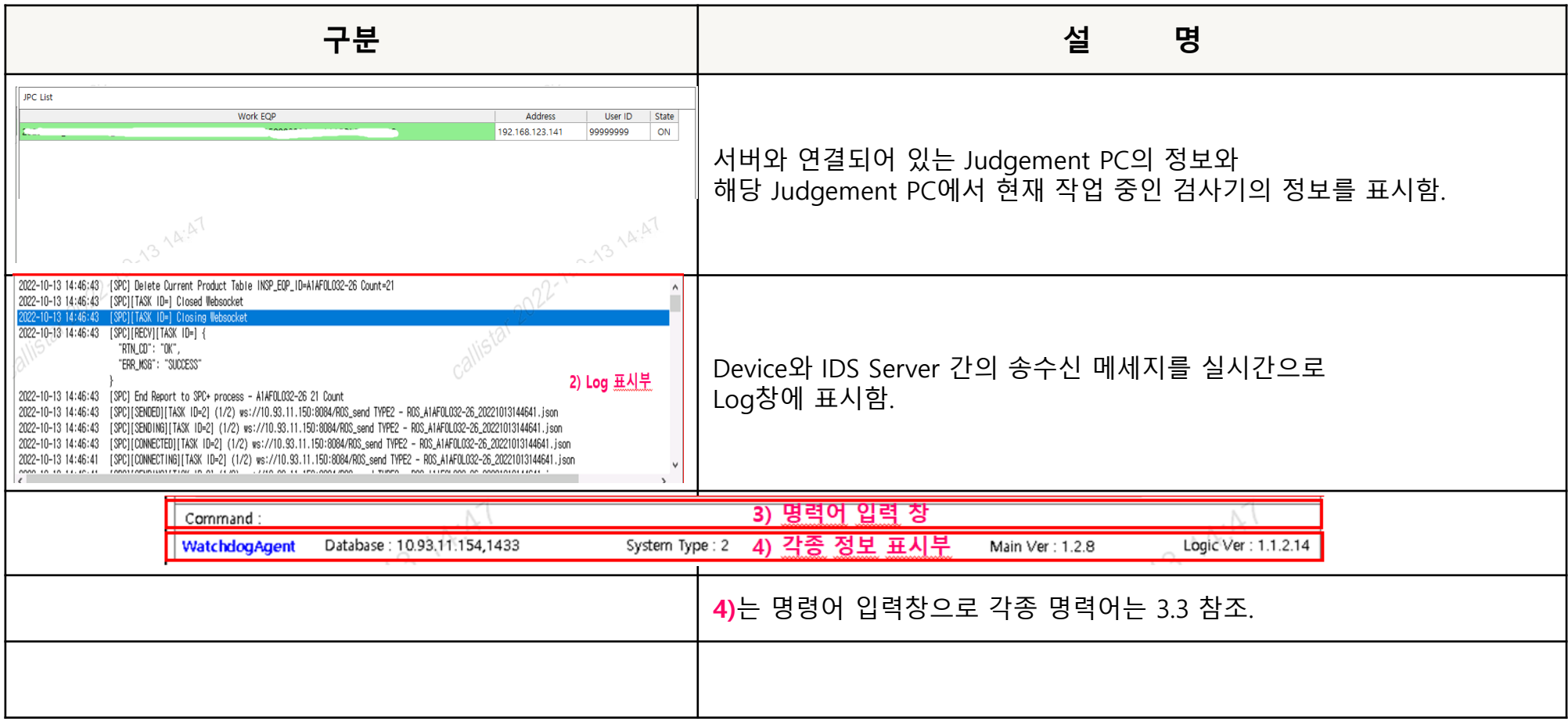